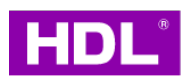

# Curtain Motor

Instruction Manual

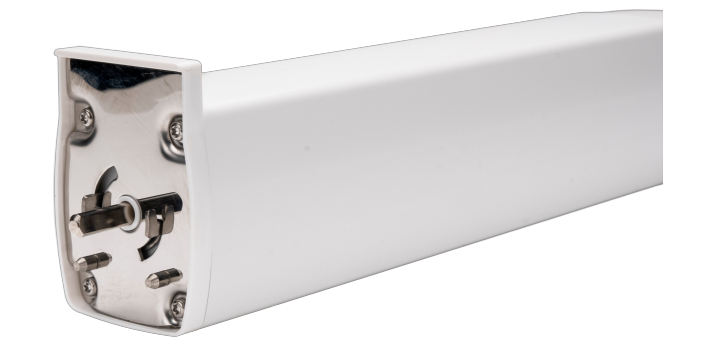

MWC1-KT.10

Before using this product, please read this manual carefully and keep it properly!

Document Version: C

### ◇◆ Overview

**Curtain Motor** (Model: MWC1-KT.10; hereinafter referred to as the"product"or "device") is designed to drive curtain track, such as open or close the curtain cloth. Additionally, the device is compatible with commissioning software and mobile APP. Upon proper installation and commissioning, it is able to integrate the device into smart room system, helping end users easily and conveniently remote control their curtains.

Note: The pictures and illustrations provided in this instruction manual are for reference purposes only, and the actual product may differ.

#### **Key Functions:**

- KNX communication protocol
- Curtain control: Open / close / stop / open or close at specific percentage
- Touch start: The device supports "Touch Start" by default. This means, when users gently pull the curtain cloth towards any direction, curtain motor will be activated to work and automatically complete the preset travel.
- Auto travel limit: After setting the motor travel limit, the motor will automatically complete the pre-set travel.
- Auto modification while detecting obstacles: When single side of curtain cloth encounters obstacles, the motor will automatically modify its travel limit.
- Auto pause while detecting obstruction: When curtain cloth encounters obstruction, the motor will automatically stop running.
- Soft start / stop: The motor slows down before it reaches the travel limit point, which is designed to effectively protect the motor and lengthen its service life, as well as reduce motorised noise.
- When the device starts up for the first time after power off then on, it will automatically proceed travel calibration.
- Factory setting can be restored by commissioning software or programming button.
- Through commissioning software, users can proceed advanced settings for the device, including functional configuration, data backup, data upload or download.
- On-line / Manually update for device firmware
- Compatible with bi-channel or multi-channel remote controllers (optional)

### ◇◆ Appearance

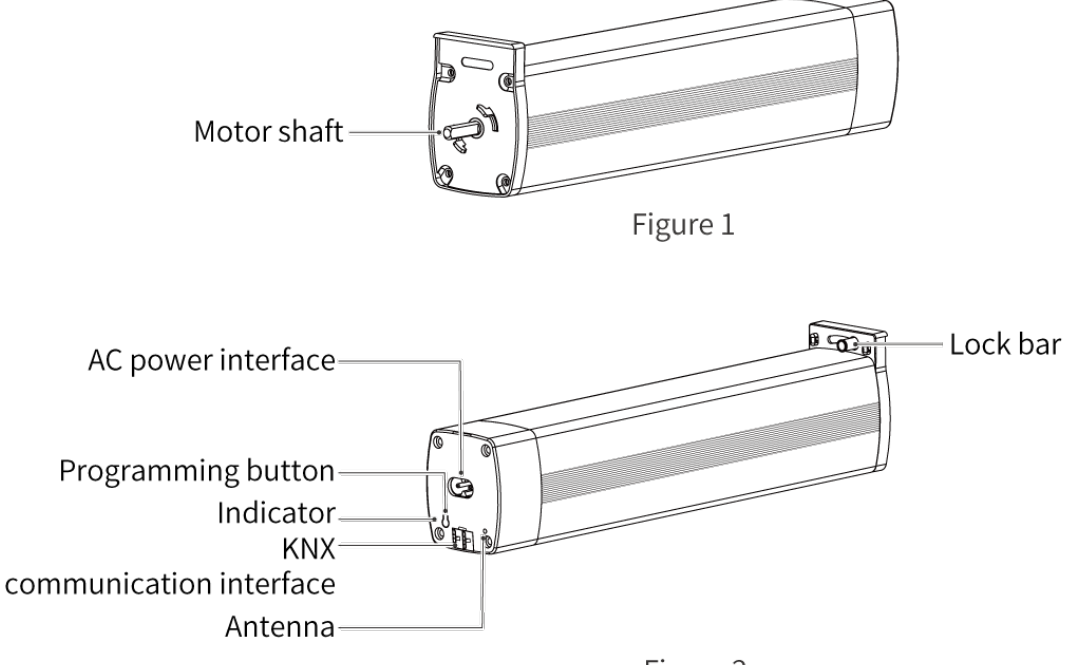

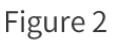

# ◇◆ Technical Data

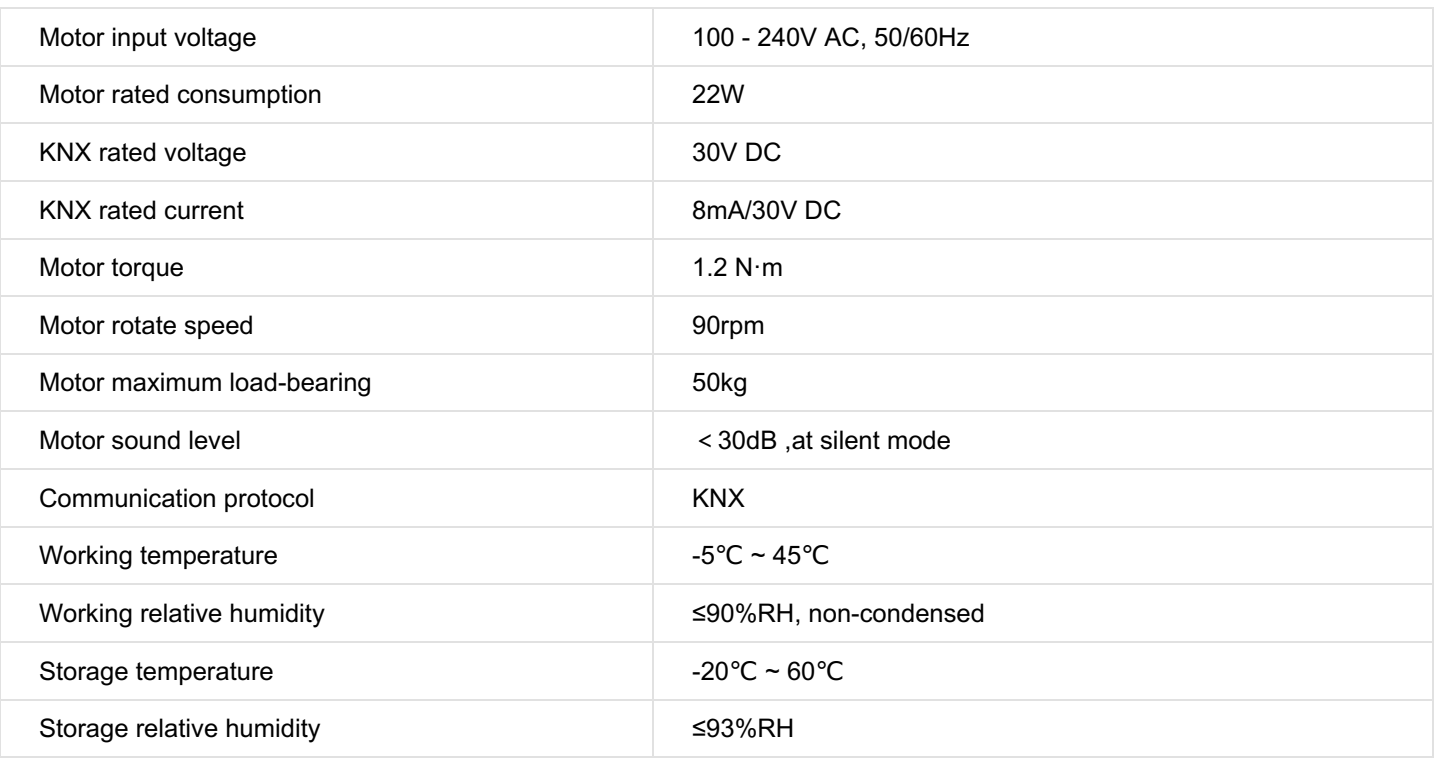

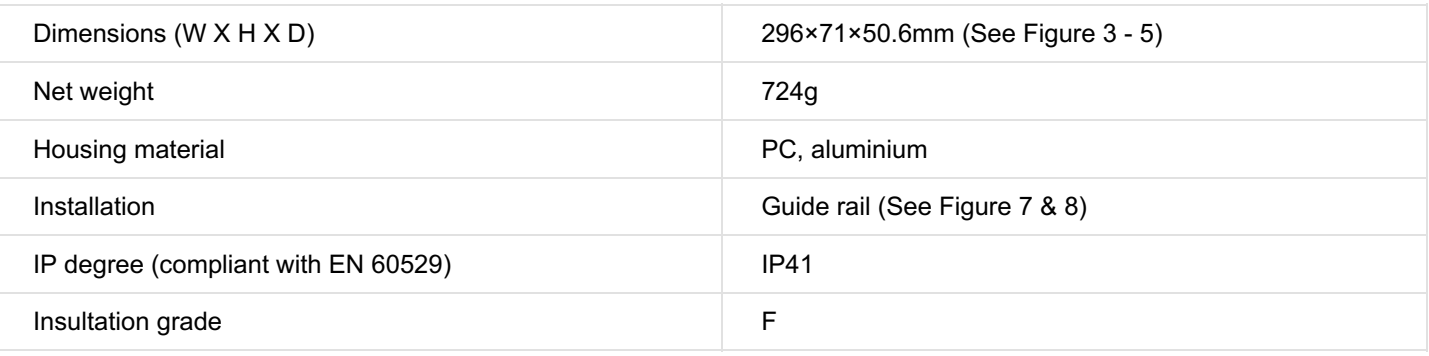

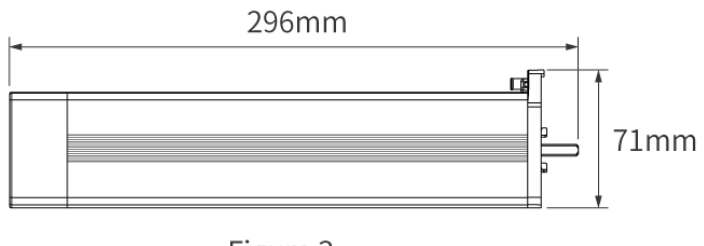

50.6mm

Ō  $f$ 

Figure 5

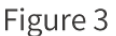

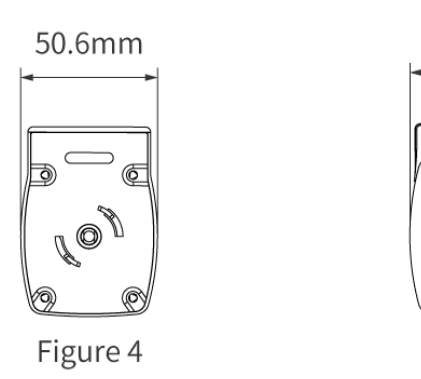

## ◇◆ Safety Precaution

#### **Danger:**

Please do not privately disassemble or replace any parts of the product. Otherwise, it may cause mechanical fault, electric shock, fire or personal injuries.

#### **Warning:**

- The installation and testing for the product must be carried out by HDL Automation Co., Ltd. (hereinafter referred to as HDL) or its appointed service agencies. The electric construction shall comply with local laws and safety regulations.
- HDL will not be responsible for any consequence caused by the inexpert or faulty installation and wiring methods, which are not in accordance with the instructions contained in this datasheet.
- Please contact HDL after-sales departments or our designated service agencies for your maintenance service. Product failures caused by private disassembly are not subject to the warranty.

#### **Caution:**

- Before performing any installation or disassembly procedures, any maintenance or cleaning procedures on the device, it is crucial to disconnect the device from all voltage sources. This step is necessary to ensure the safety of the technician and prevent any potential damage to the device.
- Do not use corrosive liquid to wipe the device body, especially the interface, so to avoid damage to the device.
- Do not wipe the device with a damp cloth.
- Prior to performing maintenance or cleaning on the device, disconnect the device from all voltage sources, to avoid electric leakage and electric shock.
- Kindly take note that the installation of the aforementioned device is recommended to be conducted in an indoor environment, with due consideration given to the avoidance of exposure to external factors such as humidity and high temperatures.
- After all of the cables are terminated, check for correct and good terminations.
- Kindly take note that the installation of the aforementioned device is recommended to be conducted in an indoor environment.
- It is strictly forbidden to apply any extra items whose weight exceed the motor or guide rail maximum load-bearing to the curtain track; DO NOT climb the curtain.
- When installing the motor onto the guide rail, be sure to check if the motor has been tightly attached in place. Otherwise, it will cause the motor to fall, resulting in product damage or personal injury.

### ◇◆ Wiring

**Tips:** After all of the cables are terminated, check for correct and good terminations.

**Note:** In addition to KNX connection, please note to connect the device with 220V AC power supply.

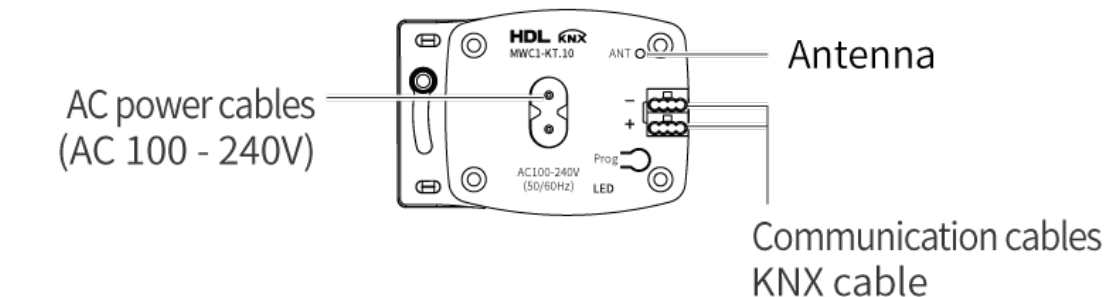

Figure 6

#### **KNX Cable Guide**

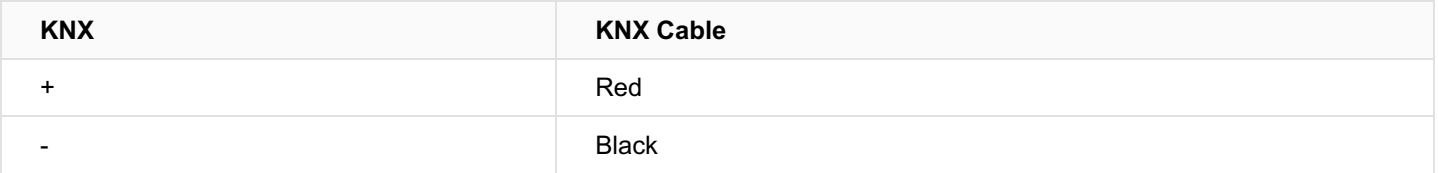

### ◇◆ Installation

**Warning:** Before performing any installation procedures on the device, it is crucial to disconnect the device from all voltage sources. This step is necessary to ensure the safety of the technician and prevent any potential damage to the device. **Tips:** The device should be mounted onto the guide rail. Thus, please make sure the guide rail has been installed properly. Step 1. Pull the lock bar out, then slide it in the direction indicated by arrow 1.

Step 2. Insert the motor shaft to the giude rail.

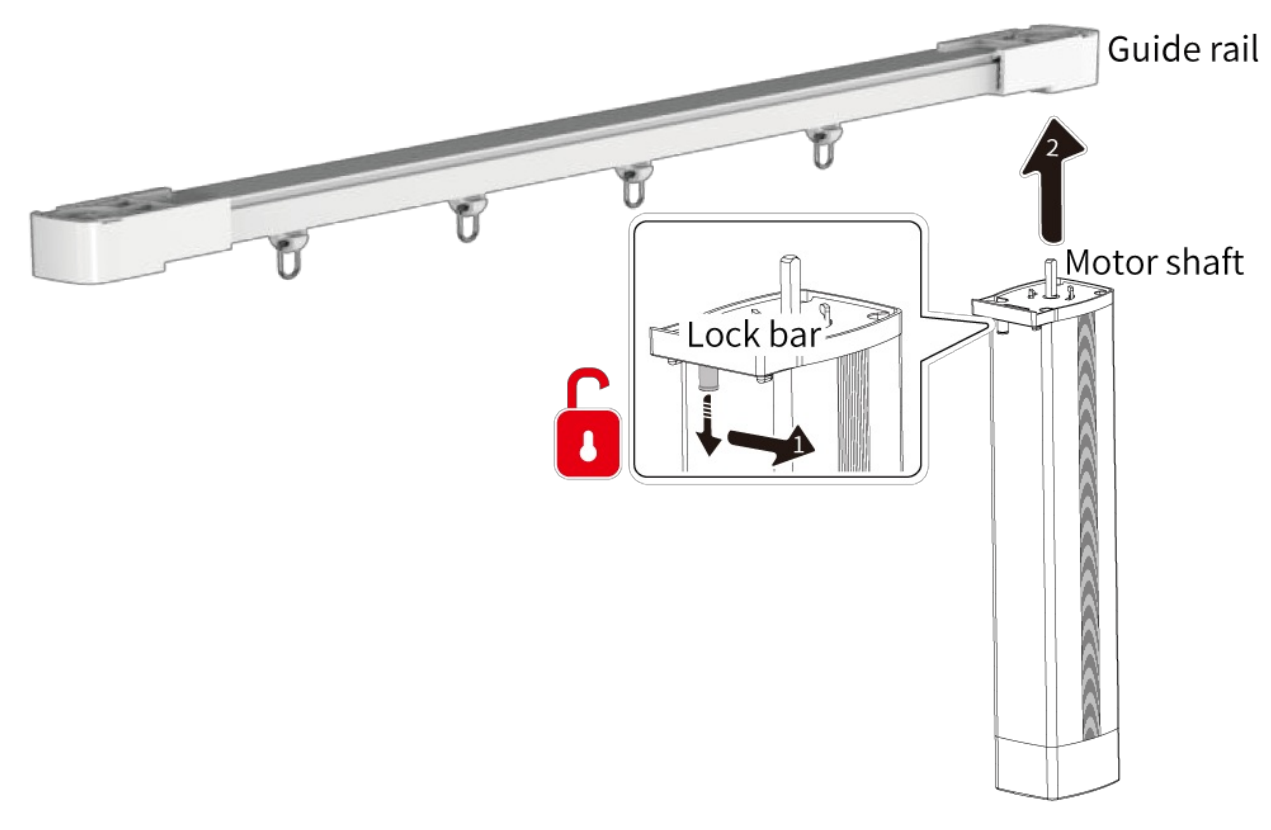

Figure 7

Step 3. Make sure the motor is tightly attached with the guide rail, then slide the lock bar back in the direction indicated by arrow 3. In this way, the motor can be locked.

**Note:** After installation, check for correct and good terminations. Before powering on, please ensure the device is completely mounted onto the guide rail.

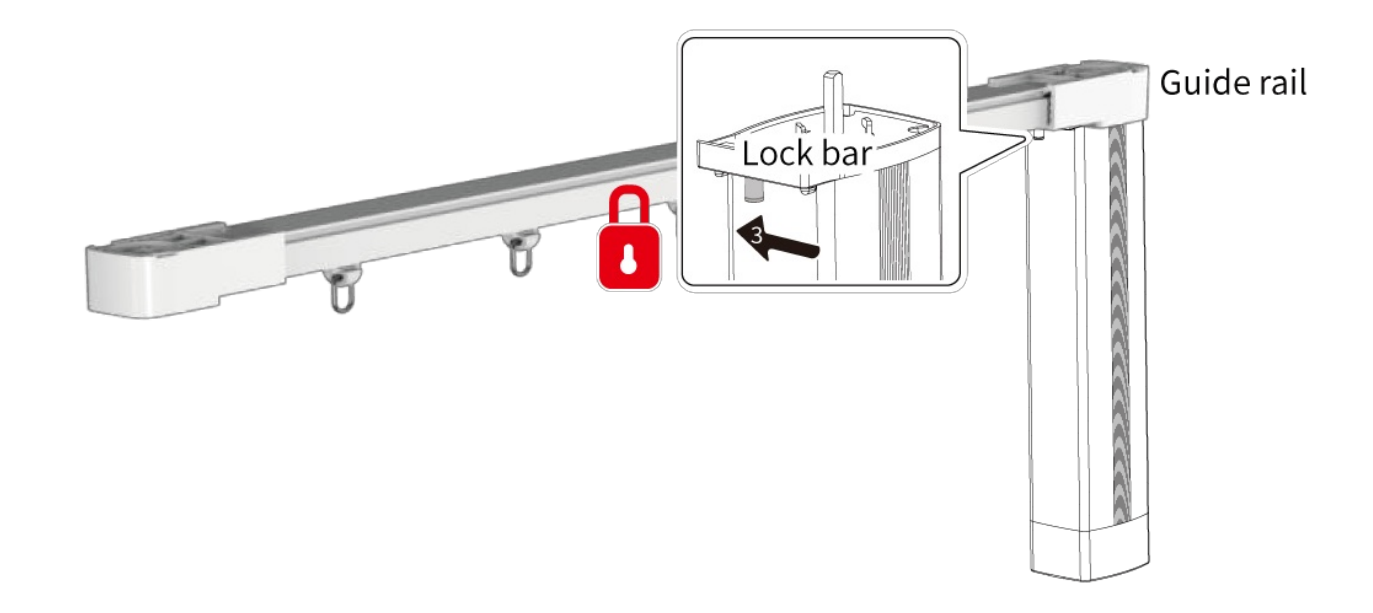

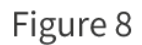

## ◇◆ Disassembly

# ◇◆ Operation

The device is configured with one programming button and indicator, as described below.

**Note:** All operation and settings described as below should be carried out when the device is running normally.

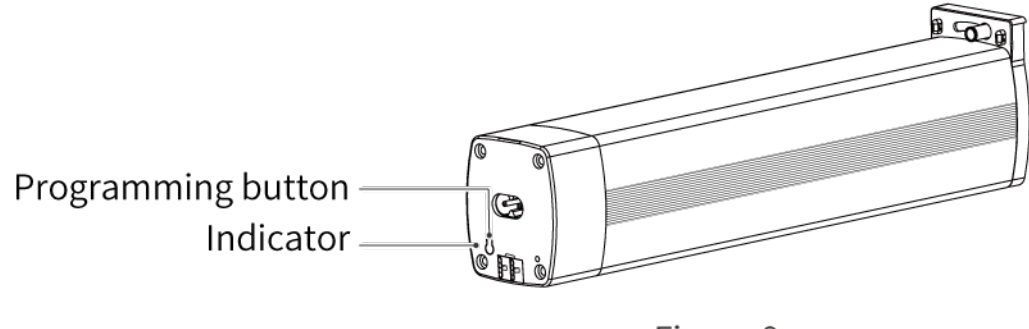

Figure 9

**1. Basic Operation**

**1.1. Switch Power-on to Quick Start**

Connect the device to power supply, then it starts running normally. Red light is on then off.

**Operation Status** of Indicator

#### **1.2. Test Motor Travel**

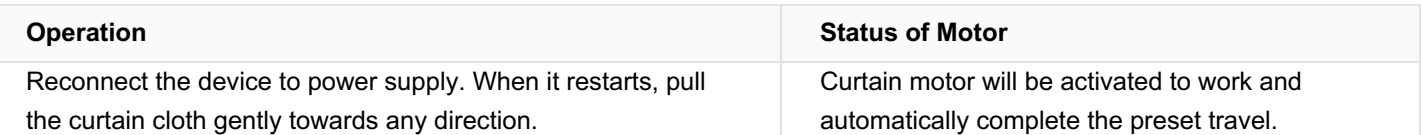

#### **1.3. Control Curtain Cloth**

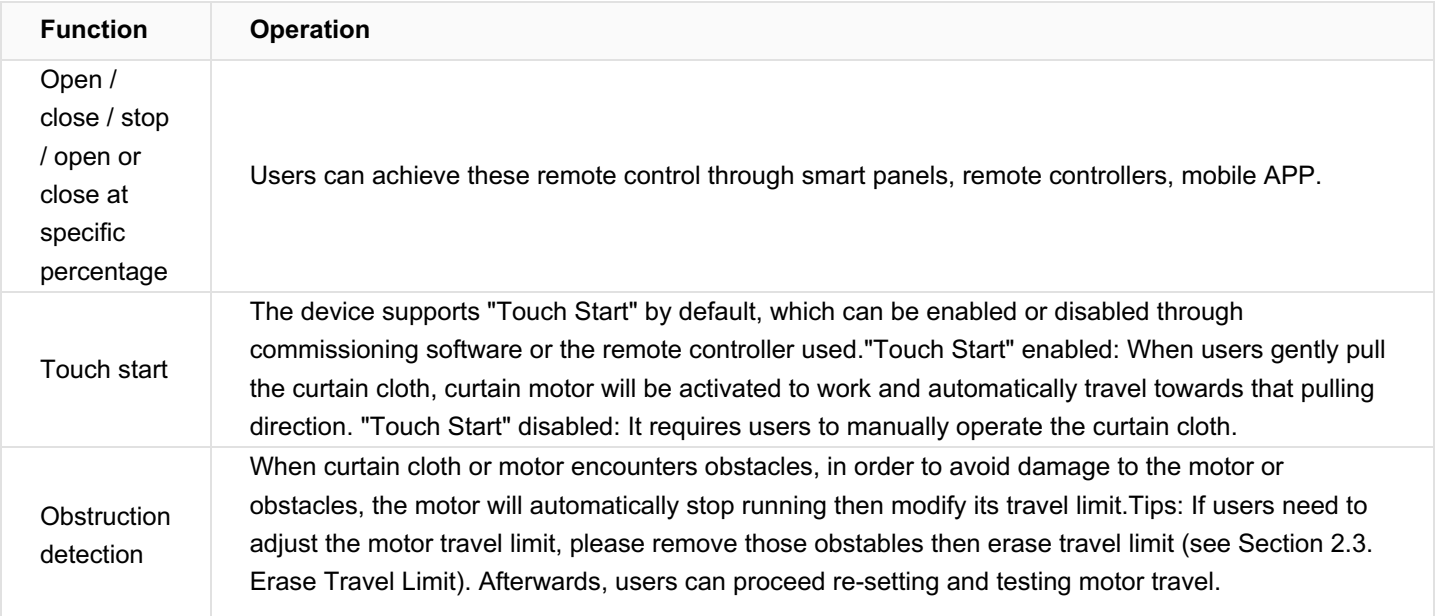

#### **2. Advanced Settings**

#### **2.1. Programming Mode**

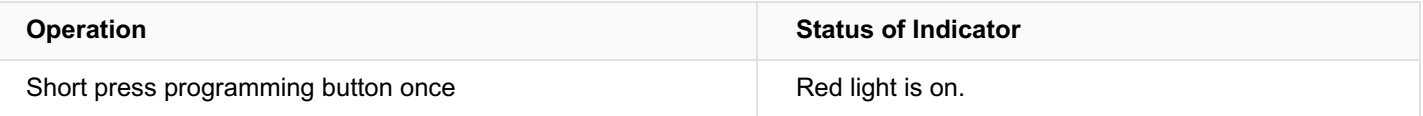

#### **2.2. Set Motor Direction**

Tips: Motor direction can be set bythe Engineering Tool Software (ETS) or programming button. In this section, it only gives information about the latter.

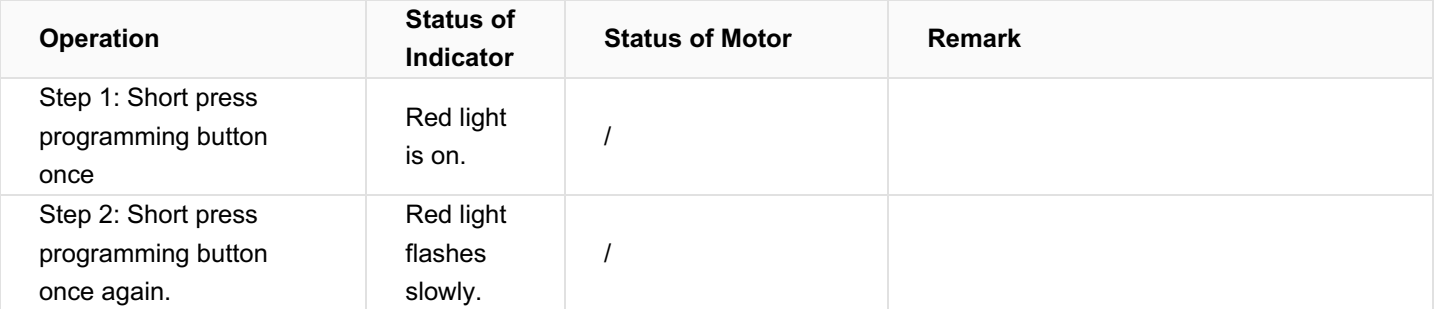

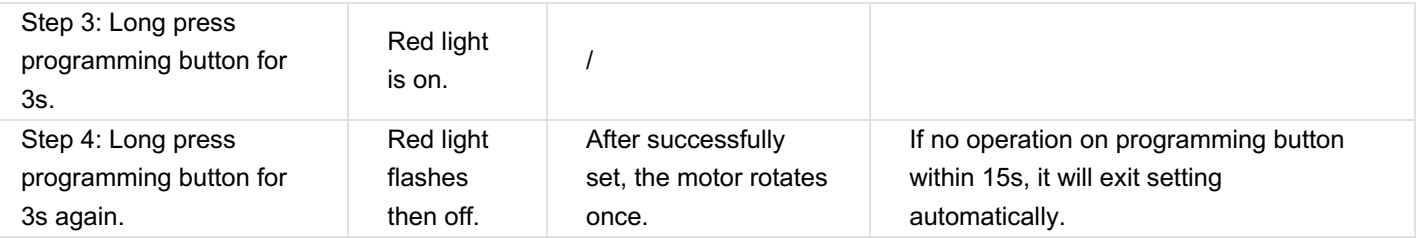

#### **2.3. Erase Trave Limit**

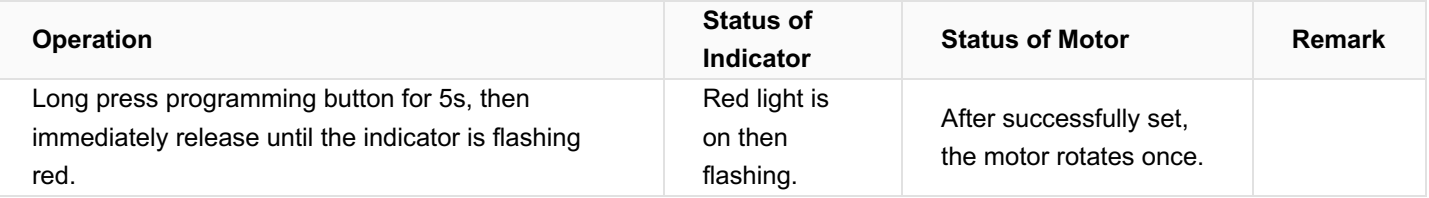

#### **2.4. Update Firmware**

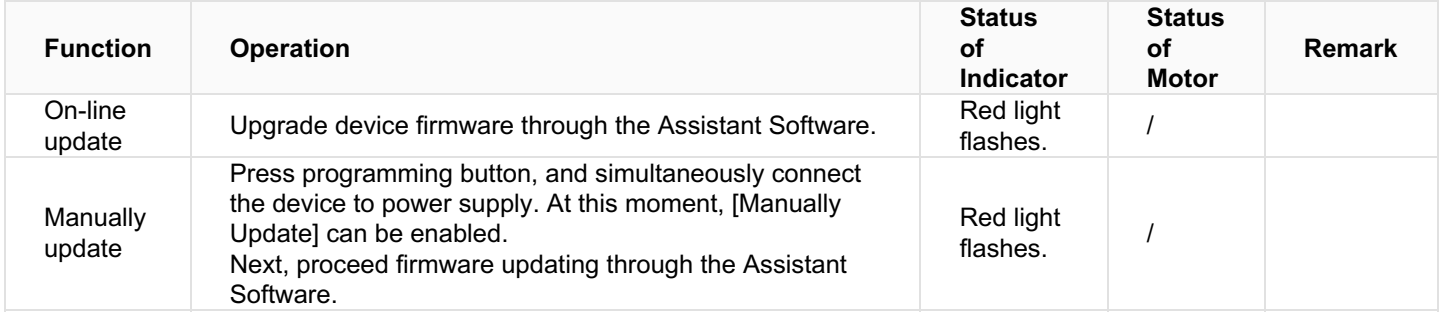

#### **2.5. Learning Codes in Remote Controller**

There are two options for pairing the device with remote controller, as described below. Regarding operations about further

learning codes, please refer to the datasheet of the remote controller used.

Inside the remote controller used, users will see each side of the battery compartment has a channel setting button (see

Figure 10), which is used for pairingthe remote controller and the corresponding motor, then receiving and processing further

learning codes. provided as below is for reference purposes only, and the actual remote controller may differ.

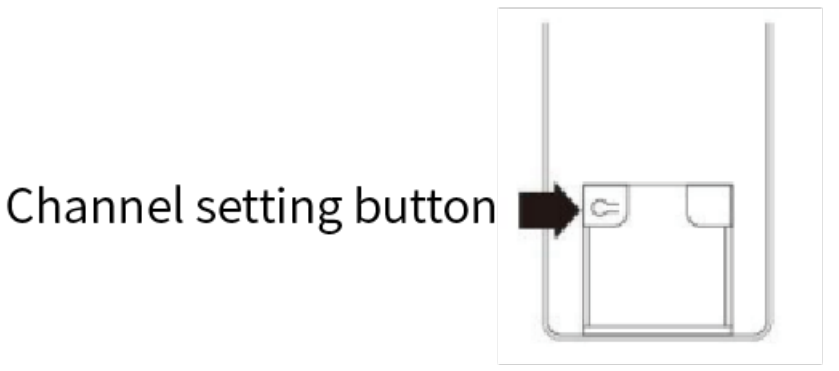

Figure 10 Battery Compartment of a Remote Controller

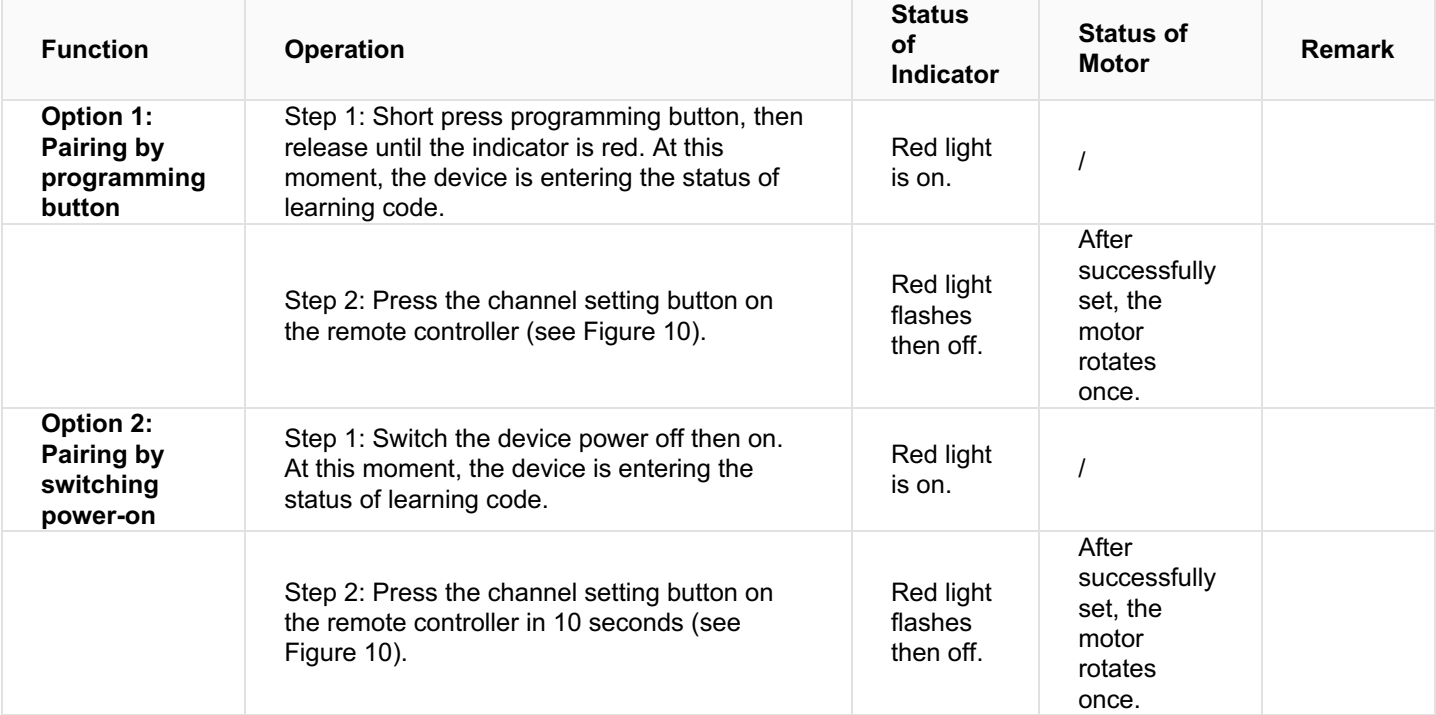

#### **2.6. Erase Codes in Remote Controller**

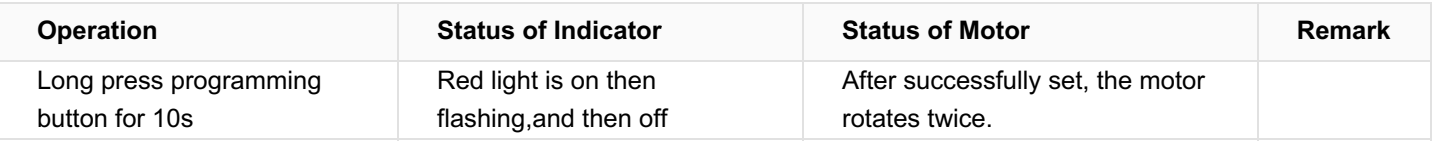

#### **2.7. Other**

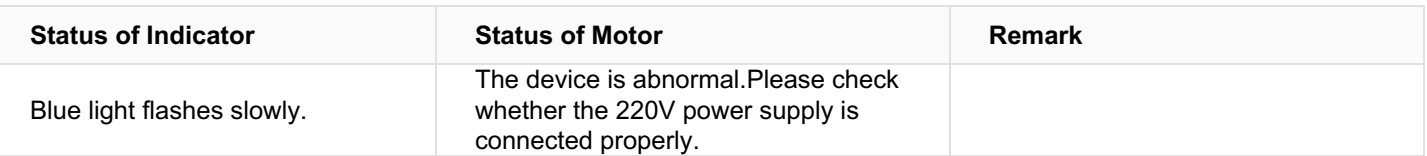

# ◇◆ Packing List

- Curtain Motor\*1
- Terminal block\*1
- Power cable\*1
- QR code card\*1

**Note:** After unpacking, please check if the product and the parts are complete.

# ◇◆ Legal Statemen

HDL has all the intellectual property rights to this document and contents thereof. Reproduction or distribution for third parties are prohibited without written authorization from HDL. Any infringement of HDL's intellectual property rights will be investigated the legal liability.

The contents of this document will be updated as the updates of product versions or other reasons. Unless otherwise agreed upon, this document is to be used as a guidance only. All the statements, information and recommendations in this document makes no warranty expressed or implied.

© 2023 HDL Automation Co., Ltd. All rights reserved.

#### Update History

The form below contains the information of every update. The latest version contains all the updates of all former versions.

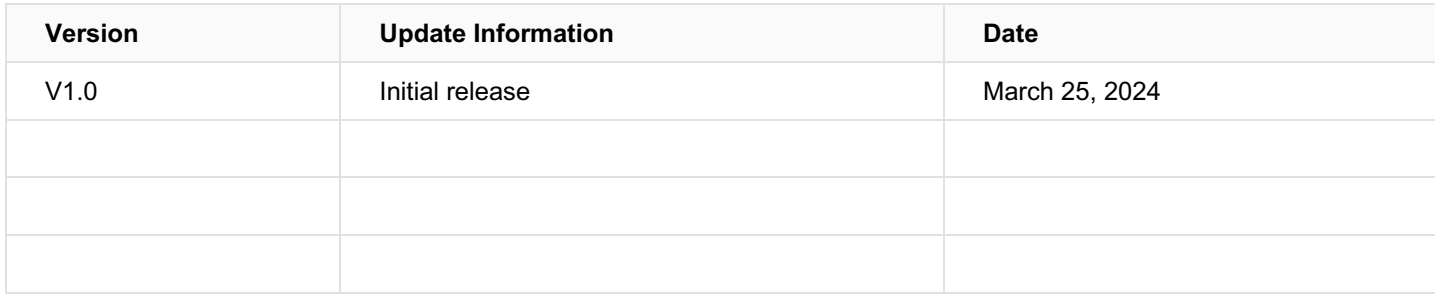

### ◇◆ Technical Support

E-mail: hdltickets@hdlautomation.com

Website: https://www.hdlautomation.com